## Orthrosアカウントの作り方

JDCat分析ツールを使うにはOrthrosアカウントが必要です。まだお持ちでない方は、次の手順でOrthrosアカウントを新規登録してください。

- 1. Orthros[\(https://ui.orthros.gakunin.nii.ac.jp\)](https://ui.orthros.gakunin.nii.ac.jp/)へアクセスします。
- 2. 新規登録を押下します。

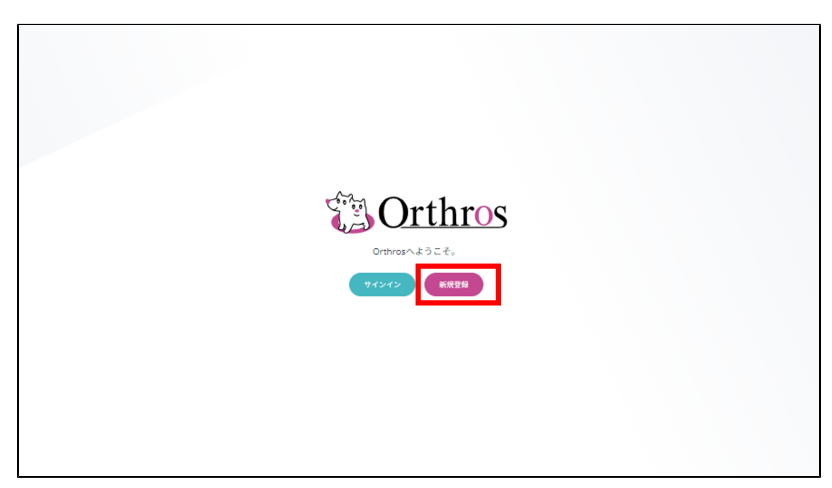

3. メールアドレスを入力し、認証コードを送信します。

JDCat分析ツールでは、 ac.jp または go.jp で終わるメールアドレスを登録してください。それ以外のメールアドレスが登録されたOrthrosアカ ウントではJDCat分析ツールご利用いただけません。

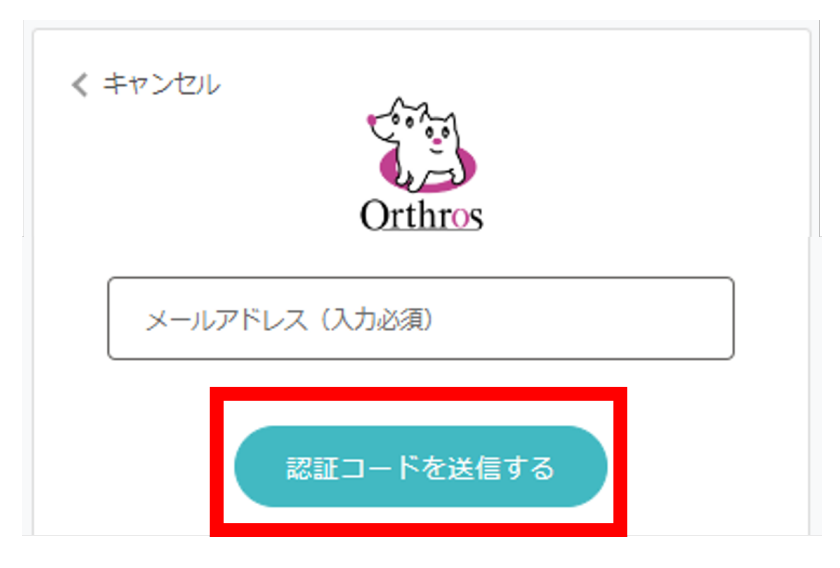

4. 入力したアドレスに届いた認証コードを入力し、「コードの確認」を押下します。

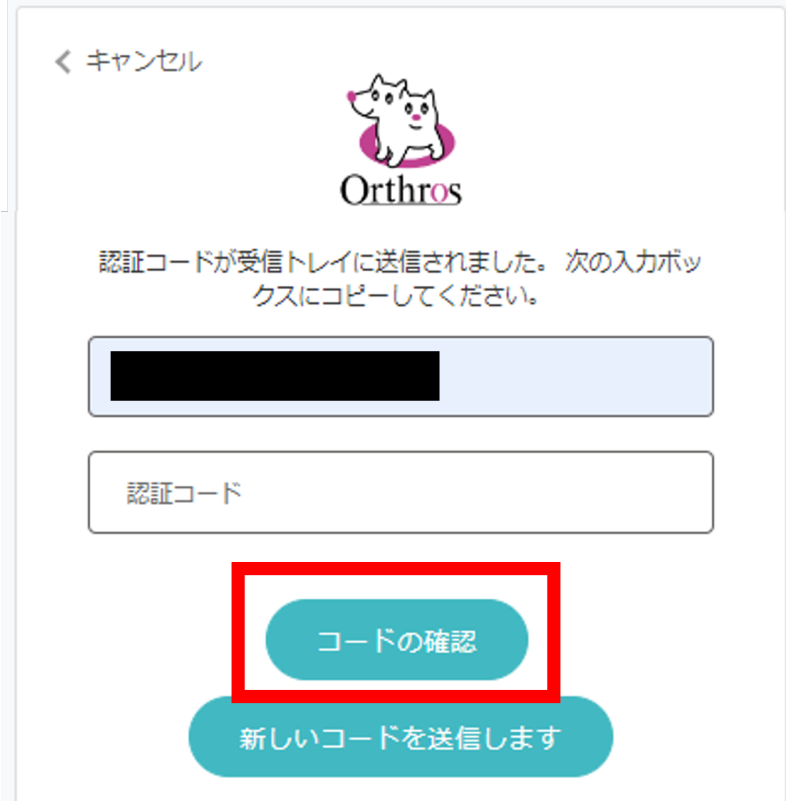

認証コードを受け取ってから10分以上経過して無効になってしまった場合は、「新しいコードを送信します」を押下して、新しい認証コードを 受け取ってください。

5. パスワード、日本語の姓名、英字の姓名を設定します。

パスワードは半角英大文字、半角英小文字、数字、記号(スペースは除く)の4種類のうち3種類以上を使用した10文字以上のパスワードとしてく ださい。パスワード、日本語の名、英字の名は入力必須となります。

入力された姓名から表示名が自動生成されます。自動生成される表示名はこのようになります:"姓 名"(日本語の場合)、"Givenname Familyname"(英字の場合)。生成された表示名は後でマイページ内の設定で変更可能です。

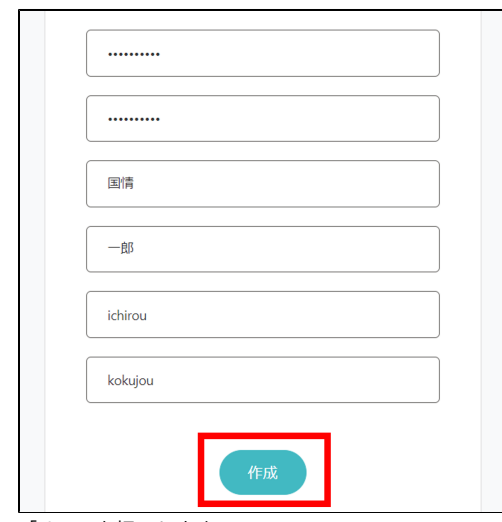

6. 「skip」を押下します。

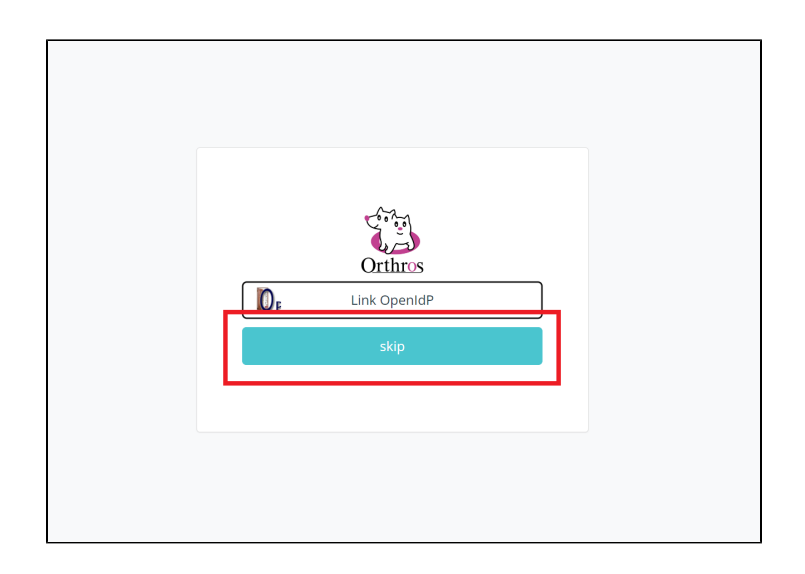

- 7. Orthros[\(https://ui.orthros.gakunin.nii.ac.jp\)](https://ui.orthros.gakunin.nii.ac.jp/)へアクセスします。
- 8. サインインを押下します。

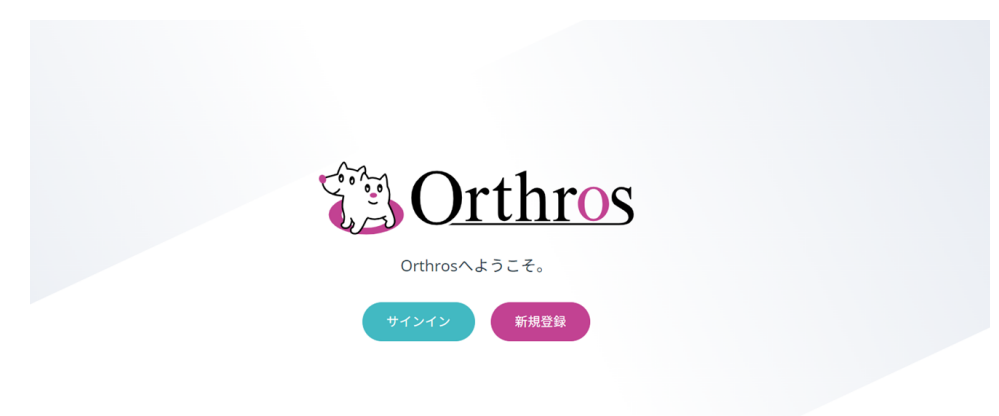

9. ID(メールアドレス)とパスワードを入力し、サインインを押下します。

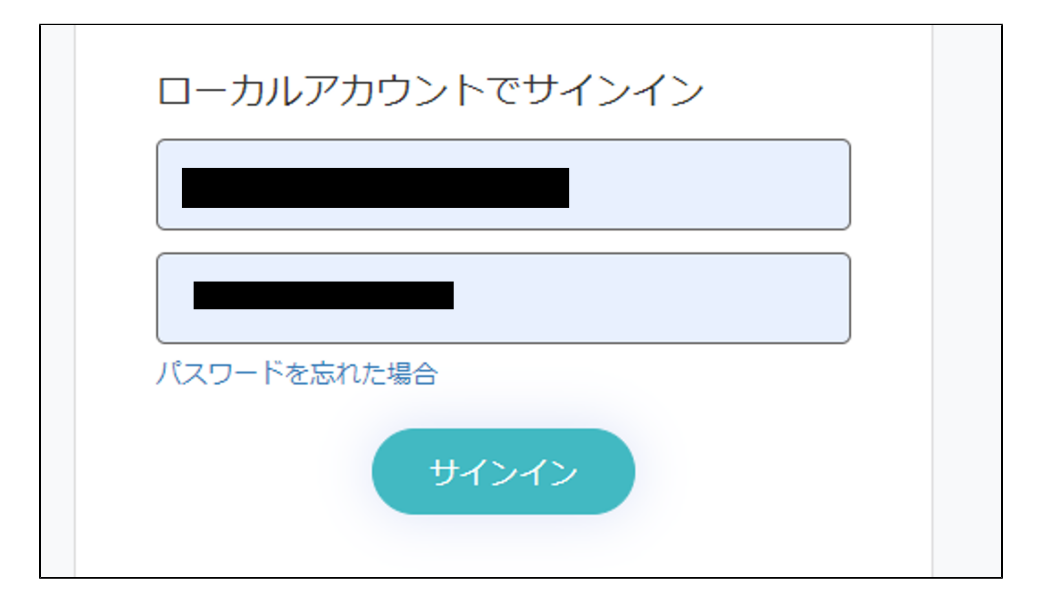

10. Orthrosのマイページが表示されればアカウントは正しく作られています。

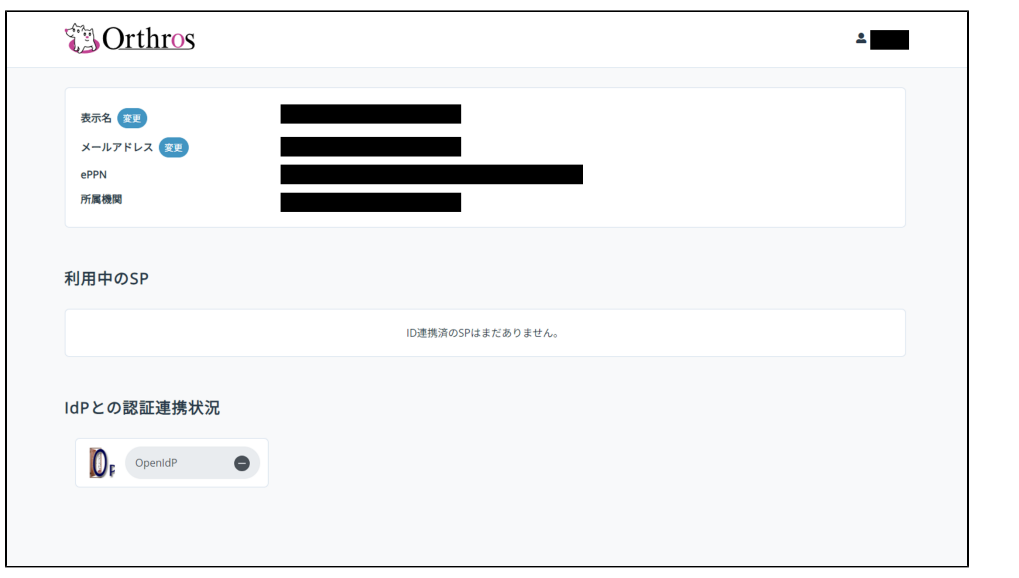